# **5XBE5**

**82430 TX P54C/P55C PCI Mainboard User's Guide & Technical Reference**

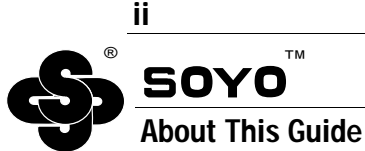

This User's Guide is for assisting system manufacturers and end users in setting up and installing the mainboard. Information in this guide has been carefully checked for reliability; however, no guarantee is given as to the correctness of the contents. The information in this document is subject to change without notice.

# **Copyright Notice**

Copyright 1997, Soyo Computer Inc. All rights reserved. This manual is copyrighted by Soyo Computer Inc. You may not reproduce, transmit, transcribe, store in a retrieval system, or translate into any language, in any form or by any means, electronic, mechanical, magnetic, optical, chemical, manual, or otherwise, any part of this publication without express written permission of Soyo Computer Inc.

### **Trademarks**

Soyo is a registered trademark of Soyo Computer Inc. All trademarks are the property of their owners.

#### **Disclaimer**

Soyo Computer Inc. makes no representations or warranties regarding the contents of this manual. We reserve the right to revise the manual or make changes in the specifications of the product described within it at any time without notice and without obligation to notify any person of such revision or change. The information contained in this manual is provided for general use by our customers. Our customers should be aware that the personal computer field is the subject of many patents. Our customers should ensure that they take appropriate action so that their use of our products does not infringe upon any patents. It is the policy of Soyo Computer Inc. to respect the valid patent rights of third parties and not to infringe upon or assist others to infringe upon such rights.

#### **Restricted Rights Legend**

Use, duplication, or disclosure by the Government is subject to restrictions set forth in subparagraph  $(c)(1)(ii)$  of the Rights in Technical Data and Computer Software clause at 252.277-7013.

#### **Product Rights**

Product mentioned in this manual are mentioned for identification purpose only. Product names appearing in this manual may or may not be registered trademarks or copyrights of their respective companies.

If you need any further information, please come to our home page on internet. The address is "**http://www.soyo.com.tw**".

**Edition:** May 1998 **Version 1.1 5XBE5 SERIAL**

# **Table of Contents**

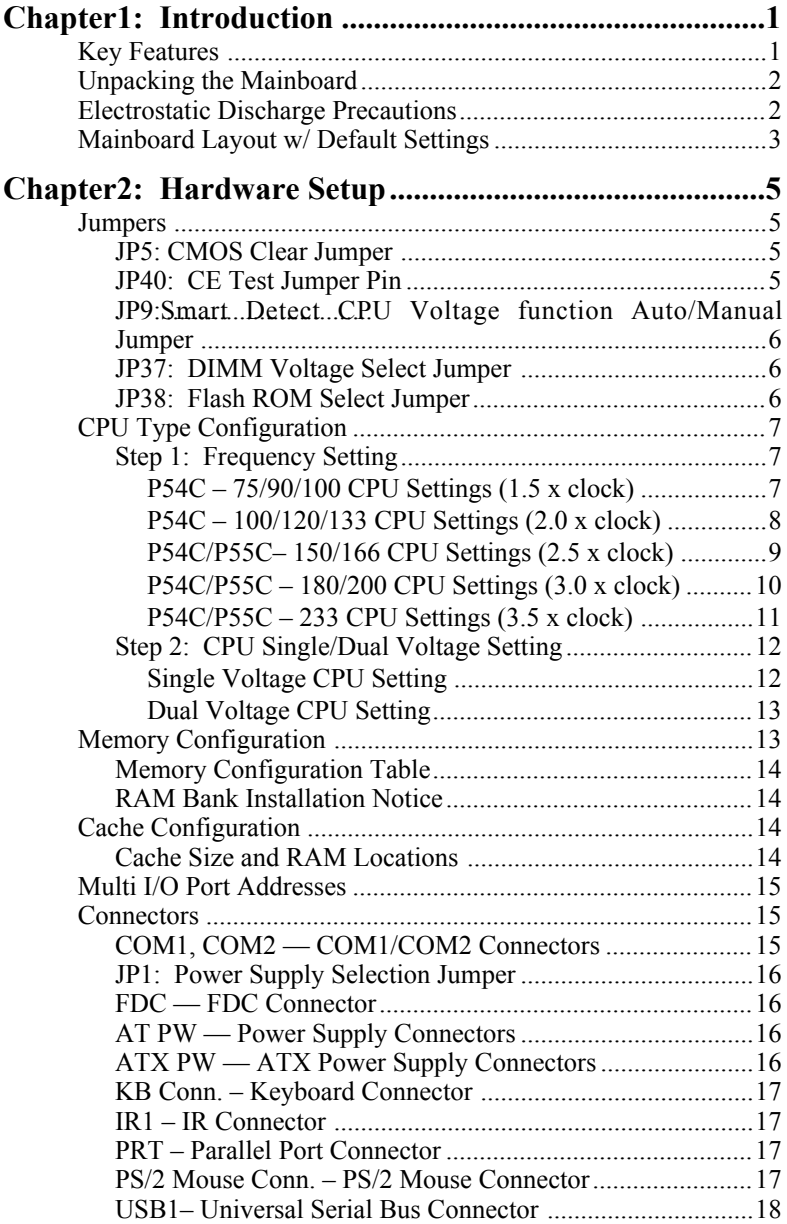

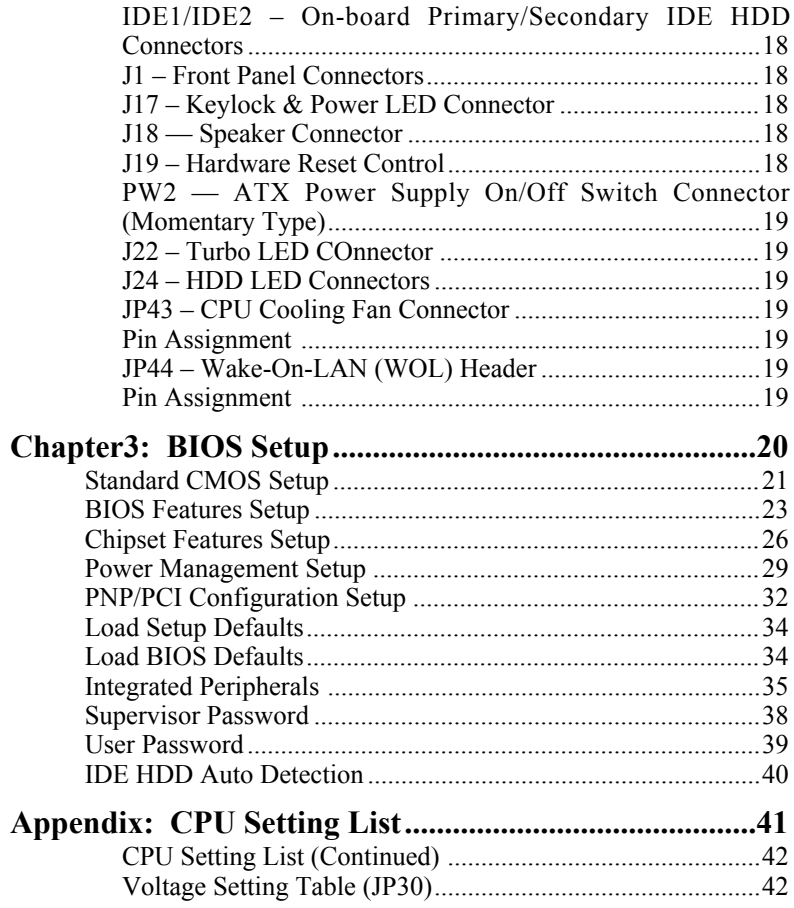

# **1 Introduction**

The 82430 TX PCI mainboard is a high-performance **AT form-factor** system board that supports P54C/P55C family CPUs and 512K external cache memory on the mainboard. The mainboard is fully compatible with industry standards, and adds many technical enhancements.

# **Key Features**

- CPU
	- Supports P54C/P55C family CPUs running at 75~233 MHz speeds; Cyrix 6x86/6x86L/6x86MX CPUs running at PR150<sup>+</sup>  $\sim$ PR233<sup>+</sup> speeds; and AMD K5/K6 CPUs running at PR75  $\sim$ PR266
	- **— Supports SOCKET 7 for upgrade**
	- Supports P54C/P55C series SMM Mode and CPU Stop Clock
	- Supports MMX technology
	- Smart Detect CPU Voltage function
- L2 Cache Controller
	- Write Back Cache Modes and Direct Mapped Organization
	- On-board 512K Pipeline Burst SRAMs Cache
- DRAM Controller
	- Supports Fast-Page Mode, EDO , and SDRAM (both symmetrical and asymmetrical addressing)
	- **Supports 3 strips of 8MB/16MB/32MB/64MB Unbuffered DIMMs**
	- On-board memory configurations from **4 to 256 Mbytes**
- BUS Controller
	- Compliant to PCI specifications v2.1
	- Four 32-bit PCI slots (Masters) and four ISA slots, 4-layer PCB
	- **Supports Universal Serial Bus USB**
- Peripheral Controller
	- System BIOS built-in NCR810 SCSI Card BIOS and "Plug and Play" function
	- On-board built-in PCI Master IDE controller and floppy controller
	- On-board supports for two high speed UARTS (w/i 16550 FIFO), one ECP/EPP/SPP compatible parallel port, and one PS/2 mouse port
	- **On-board supports FLASH Memory for easy upgrade BIOS**
	- **Easy installation of Triones EIDE/ATAPI CD-ROM Bus Master Drivers**

# **Unpacking the Mainboard**

The mainboard package contains:

- The 82430TX Mainboard
- A disc and a manual or a CD and a Quick Installation Guide

#### *Note: Do not unpack the mainboard until you are ready to install it.*

Follow the precautions below while unpacking the mainboard.

- 1. Before handling the mainboard, ground yourself by grasping an unpainted portion of the system's metal chassis.
- 2. Remove the mainboard from its anti-static packaging and place it on a grounded surface, component side up.
- 3. Check the mainboard for damage. If any chip appears loose, press carefully to seat it firmly in its socket.

Do not apply power if the mainboard appears damaged. If there is damage to the board contact your dealer immediately.

# **Electrostatic Discharge Precautions**

Make sure you ground yourself before handling the mainboard or other system components. Electrostatic discharge can easily damage the components. Note that you must take special precaution when handling the mainboard in dry or air-conditioned environments.

Take these precautions to protect your equipment from electrostatic discharge:

- Do not remove the anti-static packaging until you are ready to install the mainboard and other system components.
- Ground yourself before removing any system component from its protective anti-static packaging. To ground yourself grasp the expansion slot covers or other unpainted portions of the computer chassis.
- Frequently ground yourself while working, or use a grounding strap.
- Handle the mainboard by the edges and avoid touching its components.

# **Mainboard Layout w/ Default Settings**

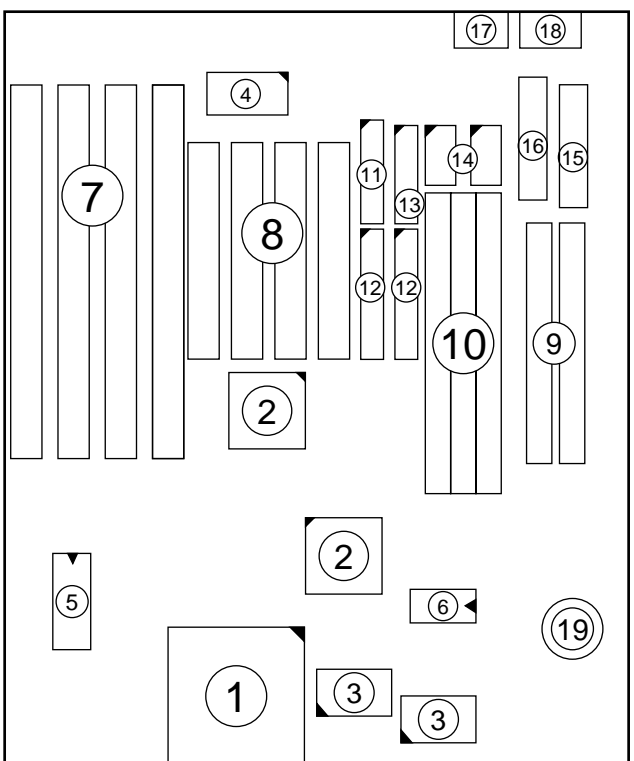

*Figure 1–1. Mainboard Layout*

- 1. ZIF socket 7 (for P54C/P55C) 11. Floppy Connector<br>2. 82430 TX Chinset 12. IDE1/IDE2 Connector
- 2. 82430 TX Chipset
- 
- 
- 
- 
- 
- 
- 9. SIMM Bank
- 10. Unbuffered DIMM Bank
- 
- 
- 3. Pipelined Burst SRAM 13. Parallel Port Connector<br>4. Ultra I/O Chip 14. COM1/COM2 Connector
	-
- 4. Ultra I/O Chip 14. COM1/COM2 Connector<br>5. PnP FLASH BIOS 15. AT Power Supply Connector 15. AT Power Supply Connector
- 6. TAG SRAM 16. ATX Power Supply Connector
- 7. ISA Slots 17. PS/2 Mouse Connector
- 8. PCI Slots 18. Keyboard connector
	- 19. Lithium battery (for CMOS memory, 3V)

Default settings are as follows: P54C/P55C 133MHz (P54C) CPU, 512K Pipelined Burst cache, On-board PCI E-IDE Enabled, 2 high speed UARTS Enabled (w/ 16550 FIFO), 1 EPP/ECP port (ECP + EPP mode), 5V DRAM/3.3V DIMM, and AT power supply.

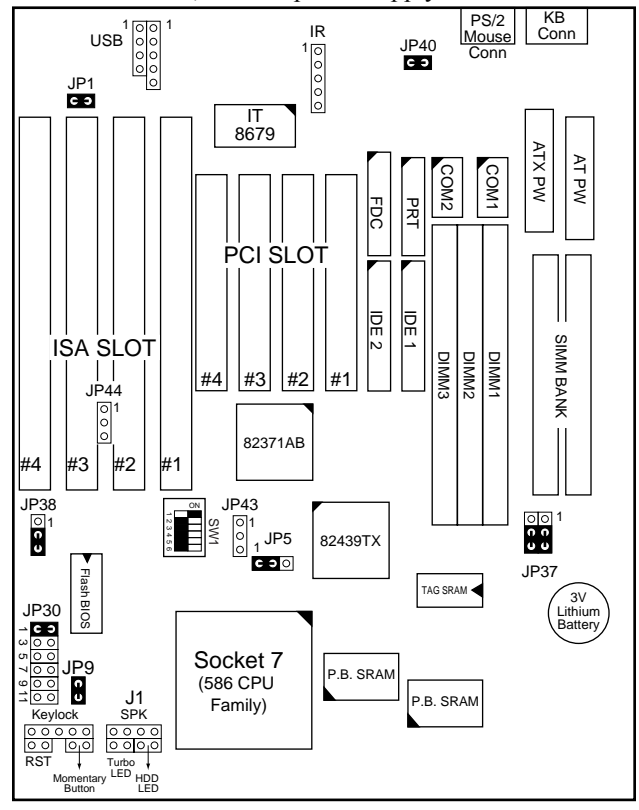

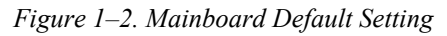

*Important: Make sure the system is well ventilated to prevent overheating and ensure system stability.*

# **2 Hardware Setup**

This chapter explains how to configure the mainboard's hardware. After you install the mainboard, you can set jumpers, install memory on the mainboard, and make case connections. Refer to this chapter whenever you upgrade or reconfigure your system.

*CAUTION***:** *Turn off power to the mainboard, system chassis, and peripheral devices before performing any work on the mainboard or system.*

#### **Jumpers**

#### **JP5: CMOS Clear Jumper**

Clear the CMOS memory by momentarily shorting pin 2–3; then shorting pin 1–2 to retain new settings.

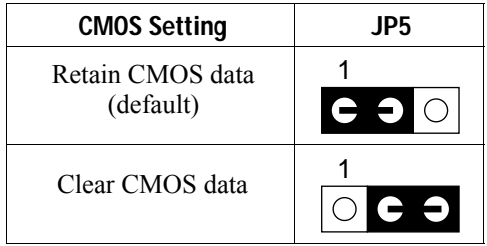

#### **JP40: CE Test Jumper Pin**

This connector is reserved for the CE test. If you run into problems during the CE test, unplug the jumper pin and try again.

#### **JP9: Smart Detect CPU Voltage function Auto/Manual Jumper**

This jumper is reserved for few old non-Intel CPUs which can not be detected correctly. If you run into problems while detecting the voltage of old non-Intel CPUs, remove this jumper to correct it.

#### **JP37: DIMM Voltage Select Jumper**

Most of DIMMs in the consumer market is still 3.3V and this jumper is reserved only for upgrading purpose in the near feature. If you have 5V SIMM or DIMM which matches the existing 3.3V DIMM socket on this mainboard, than you need to set this jumper to 5V before installing the DIMM.

| <b>DIMM Voltage</b> | <b>JP37</b> |  |
|---------------------|-------------|--|
| 3.3V (default)      | 1           |  |
|                     |             |  |
|                     |             |  |
| 5V                  | O<br>1      |  |
|                     |             |  |
|                     |             |  |

*Caution: Do not change this jumper to 5V setting unless you are sure that your DIMMs are 5V. The wrong setting may cause the system malfunction.*

#### **JP38: Flash ROM Select Jumper**

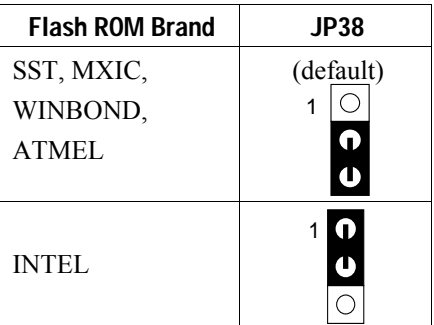

# **CPU Type Configuration**

This section shows you how to configure your CPU step by step. Note that you need to check the CPU voltage before installation. This board supports75MHz host bus frequency for Cyrix CPUs. Beware that 75MHz host bus frequency is over the specification of this chipset. Therefore, you hav to use high quality devices to meet the standard of these CPUs, i.e., high quality DRAM and VGA cards.

#### ❑ **Step 1: Frequency Setting P54C – 75/90/100 CPU Settings (1.5 x clock) AMD K5 – PR75/PR90/PR100/PR120/PR133 (1.5 x clock)** 1 2 3 4 5 6 ON SW1 1 2 3 4 5 6 ON  $\overline{SW1}$ 1 2 3 4 5 6 ON SW1 **P54C– 90/60 MHz AMD K5 – PR 90/60MHz AMD K5 – PR 120/60 MHz P54C– 100/66 MHz AMD K5 – PR 100/66 MHz AMD K5 – PR 133/66 MHz P54C– 75/50 MHz AMD K5 – PR 75/50 MHz** SW1 6 5 4 2 3 1 ç 82371AB

*Figure 2–1–1. CPU Jumper Settings*

- *Note: 1. You must equip the CPU with a fan and heat sink for system stability.*
	- *2. AMD K5–PR90= AMD 5k86(SSA5)–P90.*

#### **P54C – 100/120/133 CPU Settings (2.0 x clock) Cyrix 6x86/6x86L/6x86MX – PR150+/PR166+/PR200+ CPU Settings (2.0 x clock)**

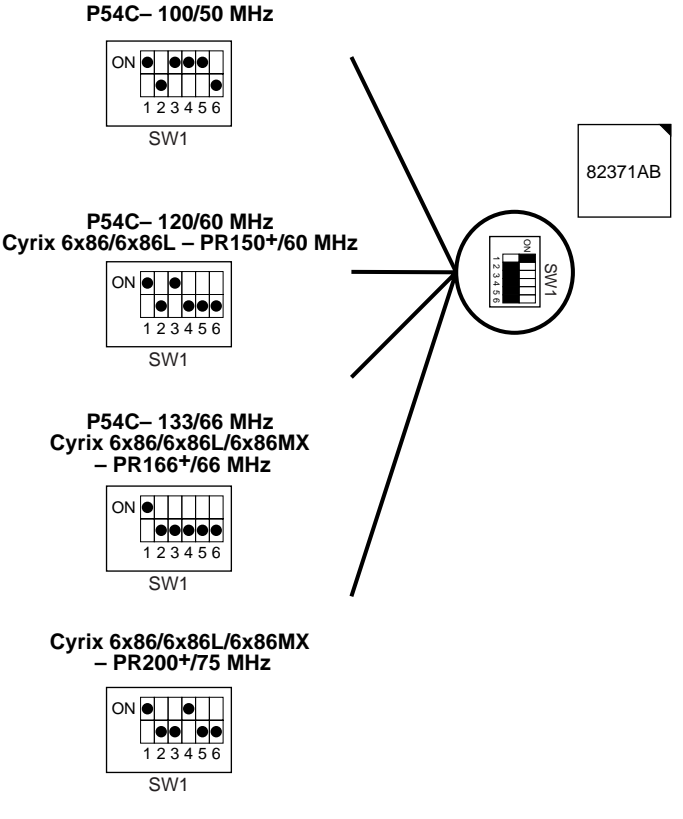

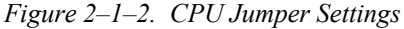

- *Note: 1. You must equip the CPU with a fan and heat sink for system stability.*
	- *2. The host bus frequency of Cyrix 6x86L–PR200+ CPU is over the standard value, therefore, you need to use higher standard devices to meet the specifications of such CPUs, i.e., high quality DRAM/VGA card.)*

**P54C/P55C– 150/166 CPU Settings (2.5 x clock) Cyrix 6x86MX – PR166/PR200/PR233 CPU Settings (2.5 x clock) AMD K5/K6 – PR150/PR166 CPU Settings (2.5 x clock)**

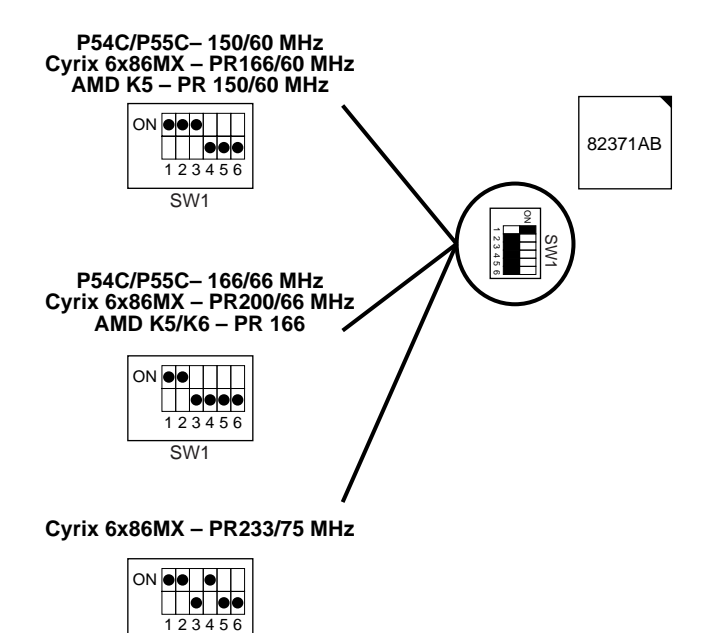

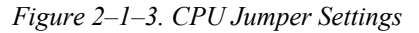

*Note: You must equip the CPU with a fan and heat sink for system stability.*

SW1

#### **P54C/P55C – 180/200 CPU Settings (3.0 x clock) Cyrix 6x86MX – PR233 CPU Settings (3.0 x clock) AMD K6 – PR200 CPU Setting**

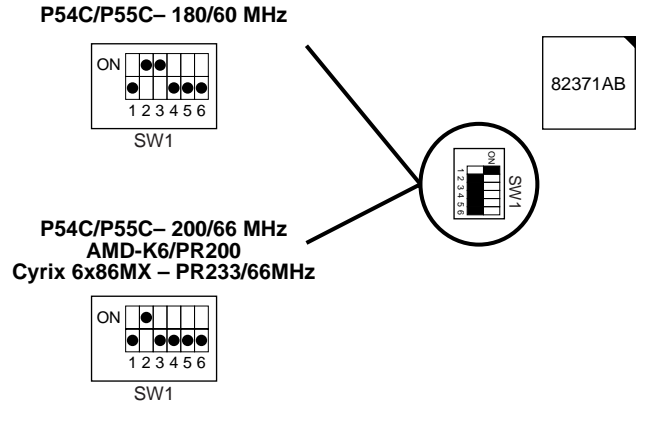

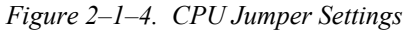

*Note: You must equip the CPU with a fan and heat sink for system stability.*

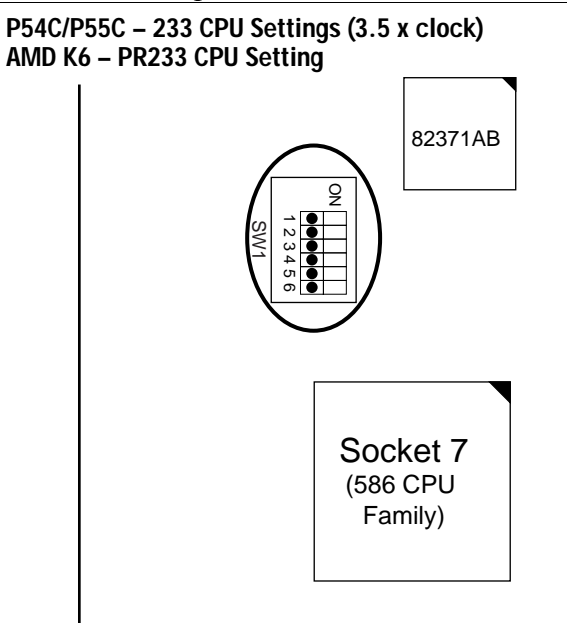

*Figure 2–1–5. CPU Jumper Settings*

*Note: You must equip the CPU with a fan and heat sink for system stability.*

#### ❑ **Step 2: CPU Single/Dual Voltage Setting**

There are two kinds of CPU input voltages due to various designs of CPUs—single voltage and dual voltage. Set your CPU according to the type that you have.

For Intel P54C/P55C single and dual voltage series CPUs, there is no need to adjust any jumper for CPU voltag due to the **Smart Detect CPU Voltage** function.

#### **Single Voltage CPU Setting**

Signal voltage CPUs use the same voltage for VIO and VCore and has been used traditionally. The CPUs which fall into this category are Intel P54C series, AMD-K5-PRxxxBx, AMD-K5-PRxxxCx, AMD-K5- PRxxxFx, and Cyrix 6x86. Refer to the following figures to set these CPUs' voltage:

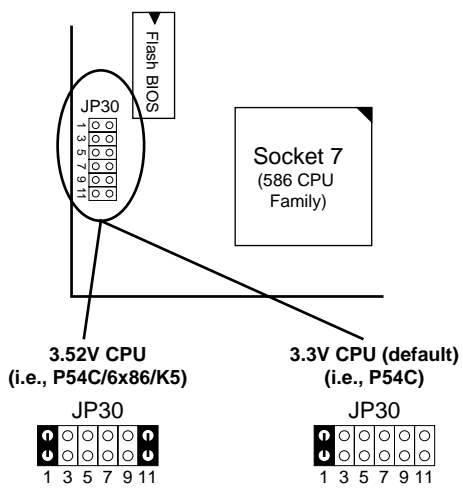

*Figure 2–2–1. Single Voltage CPU*

*Note: Please ask your CPU dealer for the exact CPU voltage before you install it.*

#### **Dual Voltage CPU Setting**

Dual voltage CPUs are designed to use different voltage for VIO and VCore and they include Intel P55C series, Cyrix 6x86L/6x86MX, AMD K6, and **MMX** technology included CPUs. Refer to the following figures to set these CPUs' voltage:

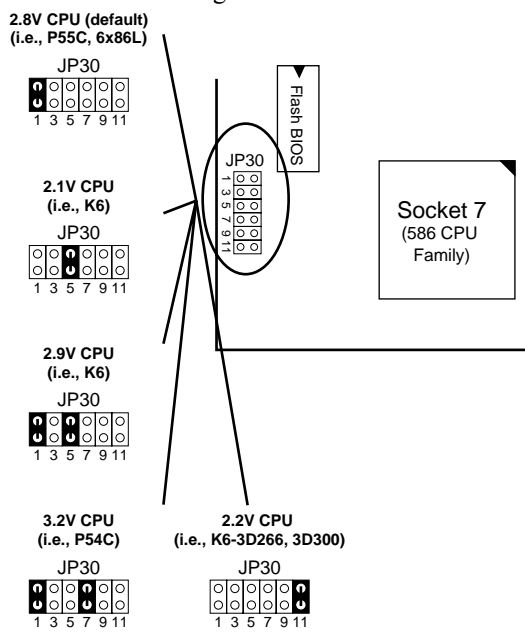

*Figure 2–2–2. Dual Voltage CPU*

*Note: Due to various design, please ask your CPU dealer for the exact VIO and VCORE voltage before you install it.*

# **Memory Configuration**

The mainboard supports one bank of **72-pin SIMM modules and three strips of 168-pin/3.3V Unbuffered DIMM modules.** The mainboard requires SIMM of at least 70ns access time.

The mainboard supports **from 4 to 256 Mbytes** with no other restrictions on memory configurations. You must install two strips of SIMM modules to complete a bank.

# **Memory Configuration Table**

|                                      | <b>SIMM Bank</b> | <b>DIMM Bank</b>               |                          |                          |
|--------------------------------------|------------------|--------------------------------|--------------------------|--------------------------|
|                                      | Bank 0           | DIMM 1                         | DIMM <sub>2</sub>        | DIMM <sub>3</sub>        |
| RAM Type                             | FPM/EDO          | <b>FPM/EDO</b><br><b>SDRAM</b> | FPM/EDO/<br><b>SDRAM</b> | FPM/EDO/<br><b>SDRAM</b> |
| Single<br>RAM<br>Module<br>Size (MB) | 4/8/16/32/64     | 8/16/32/64                     | 8/16/32/64               | 8/16/32/64               |

*Note: Do not install FPM or EDO SIMM/DIMM when you already installed SDRAM type of DIMM.*

#### **RAM Bank Installation Notice**

Due to the RAS line share architecture of TX chipset, do not install SIMM bank with DIMM1. All other combinations are acceptable; but, due to the TX chipset architecture, you will need to use one of the following combination when using DIMM memory above 64MB:

- 1. Bank0 & DIMM2
- 2. DIMM1
- $3$  DIMM1 + DIMM2

# **Cache Configuration**

The mainboard has a write-back caching scheme with built-in 512KB Level 2 Pipelined Burst cache onboard to improve the system performance.

#### **Cache Size and RAM Locations**

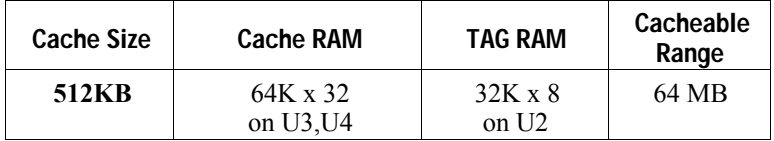

# **Multi I/O Port Addresses**

Default settings for multi-I/O port addresses are shown in the table below.

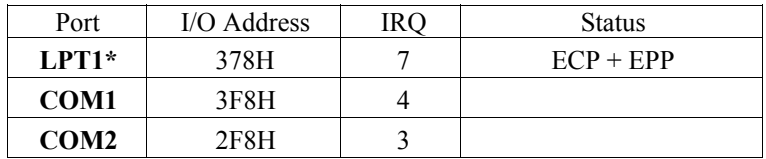

- \* If default I/O port addresses conflict with other I/O cards (e.g. sound cards or I/O cards), you must adjust one of the I/O addresses to avoid address conflict. (You can adjust these I/O addresses from the BIOS.
- *Note: Some sound cards have a default IRQ setting for IRQ7, which may conflict with printing functions. If this occurs do not use sound card functions at the same time you print.*

# **Connectors**

Attach the mainboard to case devices via connectors on the mainboard. Refer to Figure 1-1 for connector locations and connector pin positions.

# **COM1, COM2 — COM1/COM2 Connectors**

Attach COM1/COM2 device cable to these connectors. Refer to the following drawing for pin assignment:

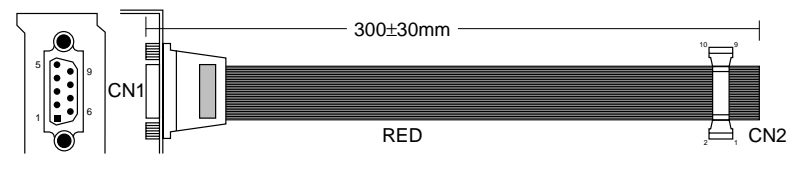

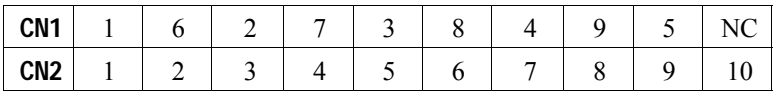

#### **JP1: Power Supply Selection Jumper**

This jumper lets you select either the AT or the ATX power supply. Use only one power supply at a time on this mainboard.

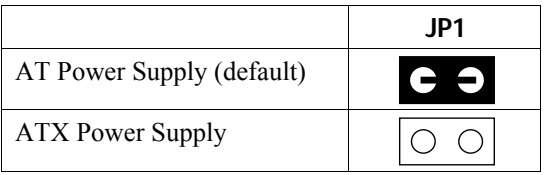

#### **FDC — FDC Connector**

Attach floppy cable to this connector.

### **AT PW — Power Supply Connectors**

The mainboard requires a power supply with at least 200 watts and a "power good" signal. AT PW has two 6-pin male header connectors. Plug the dual connectors from the power directly onto the board connector while making sure the black leads are in the center.

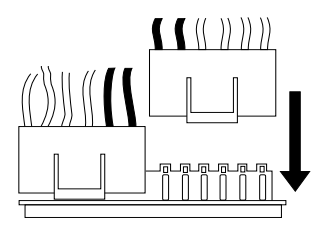

# **ATX PW — ATX Power Supply Connectors**

The motherboard provides an ATX power supply connector. It is a twenty-pin male header connector. Plug the connector from the power directly onto the board connector while making sure the pin1 is in its position.

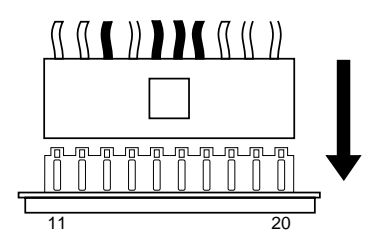

#### **KB Conn. – Keyboard Connector**

A 5-pin femal DIN keyboard connector is located at the rear of the board. Plug the keyboard jack into this connector.

### **IR1 – IR Connector**

Attach a 5-pin infrared device cable to this connector for enabling the infrared transfer function. This mainboard meets the specification of ASKIR and HPSIR.

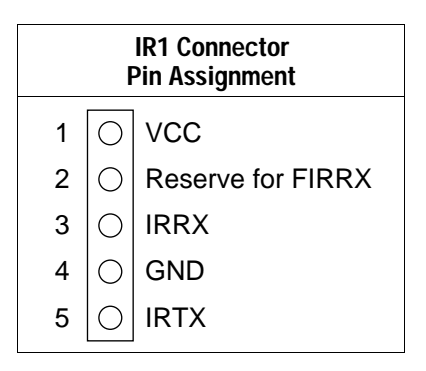

# **PRT – Parallel Port Connector**

Attach parallel port cable to this connector.

#### **PS/2 Mouse Conn. – PS/2 Mouse Connector**

Attach 6-pin male PS/2 mouse cable to this connector to enable PS/2 mouse function.

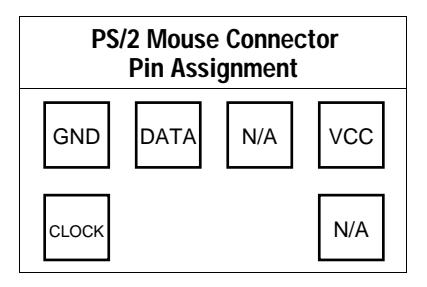

#### **USB1– Universal Serial Bus Connector**

Attach 9-pin USB cable to this connector for external USB device.

#### **IDE1/IDE2 – On-board Primary/Secondary IDE HDD Connectors**

Attach cables of hard disk drives to these connectors.

#### **J1 – Front Panel Connectors**

This set of connectors includes: J17 (Keylock/Power LED connector), J18 (Speaker connector), J19 (Reset Connector), PW2 (Momentary Button Connector), and J24 (Turbo/HDD LED Connector). The features of each of these connectors is well explained below.

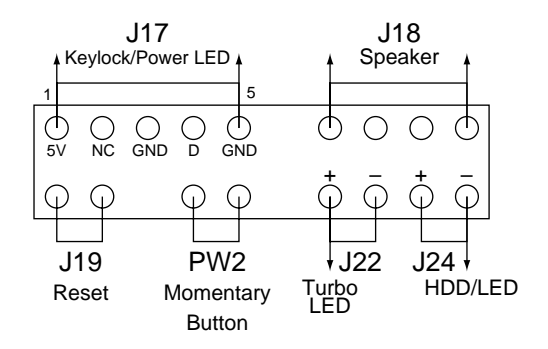

#### **J17 – Keylock & Power LED Connector**

J17 is a connector for a lock that may be installed on the system case for enabling or disabling the keyboard. J17 also attaches to the case's Power LED. (Pin 1, 3 for power LED and pin 4, 5 for keylock.)

#### **J18 — Speaker Connector**

Attach a 4-pin case-mounted speaker to this connector.

#### **J19 – Hardware Reset Control**

Attach the Reset switch to J19. Closing the Reset switch restarts the system.

### **PW2 — ATX Power Supply On/Off Switch Connector (Momentary Type)**

Attach a two-pin switch to this connector for turning the ATX power supply on/off.

# **J22 – Turbo LED COnnector**

Attach the turbo LED to J22. The LEd lights when the system is in the Turbo mode.

# **J24 – HDD LED Connectors**

Attach the cable of hard disk drive LEDs to this connector. The LED lights when an HDD is active.

# **JP43 – CPU Cooling Fan Connector**

This 3-pins connector provides 12V power for the CPU cooling fan which matches the pin assignment of this connector. If you enable the Suspend Mode function in BIOS setup, this fan will stop when the system is into the suspend mode.

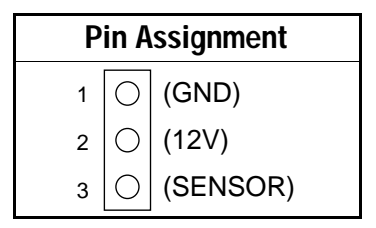

# **JP44 – Wake-On-LAN (WOL) Header**

Attach a 3-pin connector from the LAN card which supports the Wake-On-LAN (WOL) function. This function lets users wake up the connected computer through the LAN card. (The cable should be included with the LAN card.)

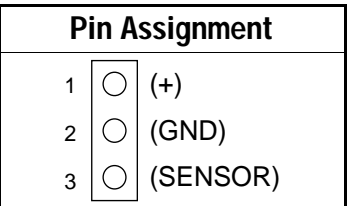

# **3 BIOS Setup**

The mainboard's BIOS setup program is the ROM PCI/ISA BIOS from Award Software Inc. Enter the Award BIOS program's Main Menu as follows:

- 1. Turn on or reboot the system. After a series of diagnostic checks, you are asked to press DEL to enter Setup.
- 2. Press the <DEL> key to enter the Award BIOS program and the main screen appears:

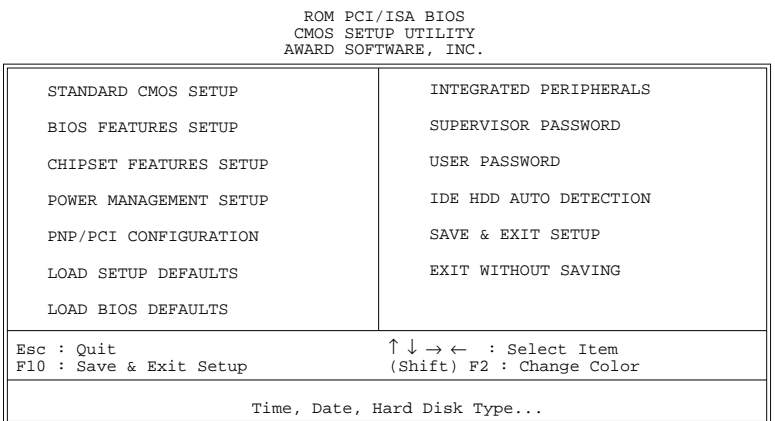

- 3. Choose an option and press <Enter>. Modify the system parameters to reflect the options installed in the system. (See the following sections.)
- 4. Press <ESC> at anytime to return to the Main Menu.
- 5. In the Main Menu, choose "SAVE AND EXIT SETUP" to save your changes and reboot the system. Choosing "EXIT WITHOUT SAVING" ignores your changes and exits the program.

The Main Menu options of the Award BIOS are described in the sections that follow.

# **Standard CMOS Setup**

Run the Standard CMOS Setup as follows.

1. Choose "STANDARD CMOS SETUP" from the Main Menu. A screen appears.

> ROM PCI/ISA BIOS STANDARD CMOS SETUP

AWARD SOFTWARE, INC. Date (mm:dd:yy) : Fri, Feb 1 1995 Time (hh:mm:ss) : 7 : 30 : 33 HARD DISKS TYPE SIZE CYLS HEAD PRECOMP LANDZ SECTOR MODE Primary Master : AUTO 0 0 0 0 0 0 AUTO<br>Primary Slave : NONE 0 0 0 0 0 0 0 ----Primary Slave : NONE 0 0 0 0 0 0 ----<br>Secondary Master : NONE 0 0 0 0 0 0 0 ----Secondary Master : NONE  $\begin{array}{cccccc} 0 & 0 & 0 & 0 & 0 & --- \end{array}$ <br>Secondary Slave : NONE  $\begin{array}{cccccc} 0 & 0 & 0 & 0 & 0 & --- \end{array}$  $Secondary$  Slave : NONE Drive A : 1.44M, 3.5 in. Drive B : None Floppy 3 Mode Support : Disabled Video : EGA/VGA Halt On : All Errors Esc : Quit  $\uparrow \downarrow \rightarrow \leftarrow$  : Select Item PU/PD/+/– : Modify<br>
F11 : Help (Shift) F2 : Change Color F3 : Toggle Calendar  $Shift) F2 : Change Color$ Base Memory: 640K Extended Memory: 3328K<br>Other Memory: 128K Other Memory: Total Memory: 4096K

- 2. Use arrow keys to move between items and select values. Modify selected fields using PgUp/PgDn/+/– keys. Some fields let you enter values directly.
- **Date (mm/dd/yy)** Type the current date.
- **Time (hh:mm:ss)** Type the current time.

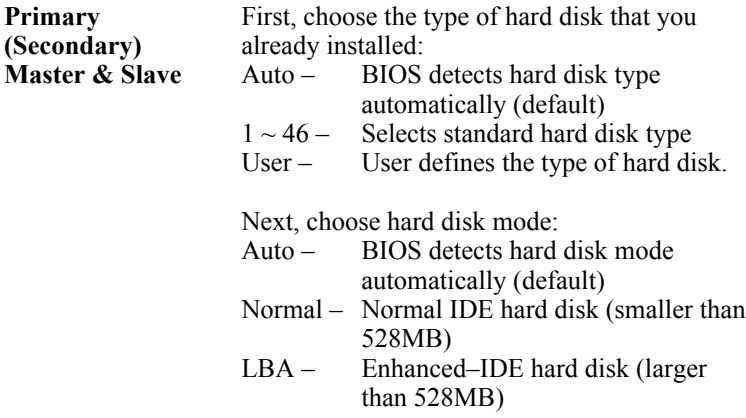

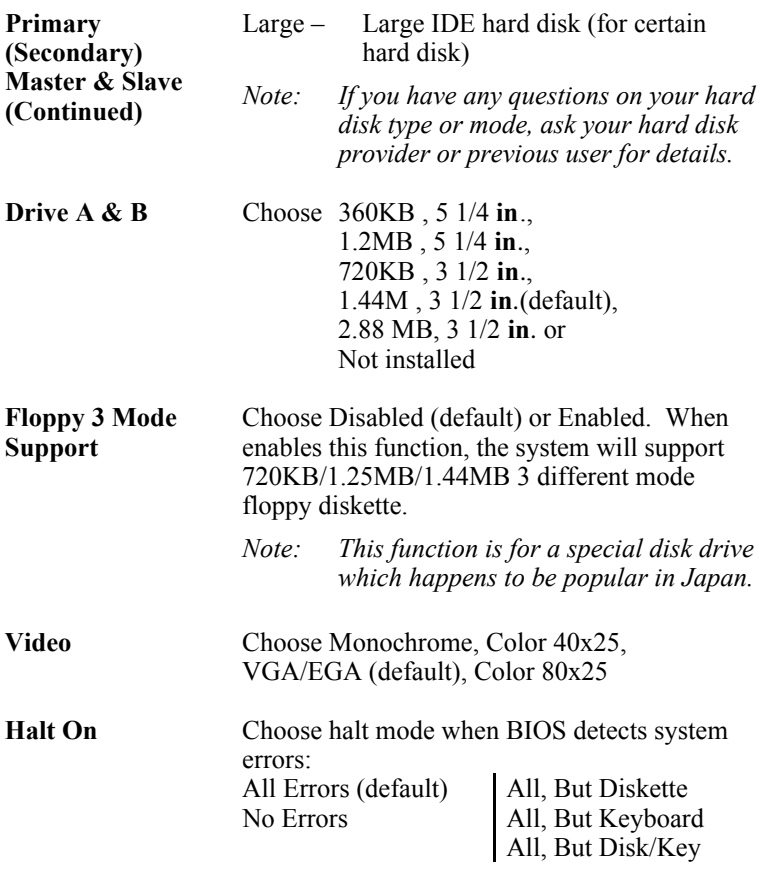

3. When you finish, press the <ESC> key to return to the Main Menu.

# **BIOS Features Setup**

Run the BIOS Features Setup as follows.

1. Choose "BIOS FEATURES SETUP" from the Main Menu and a screen with a list of items appears. (**The screen below shows the BIOS default settings.**)

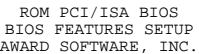

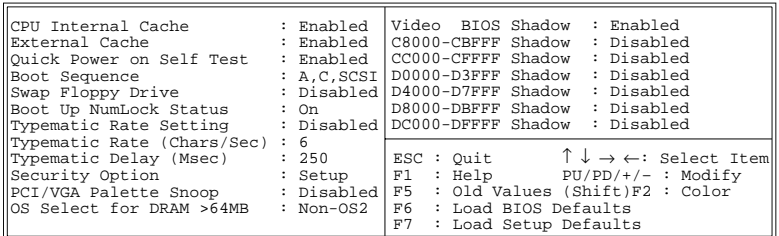

2. Use the arrow keys to move between items and to select values. Modify the selected fields using the  $PgUp/PgDn/+/$  keys.  $\leq F$  keys are explained below:

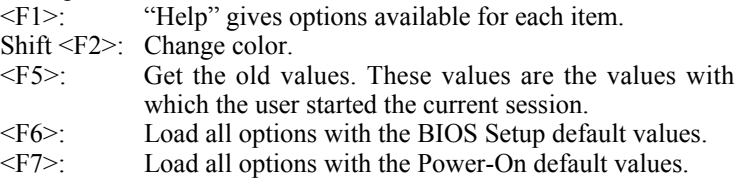

A short description of screen items follows:

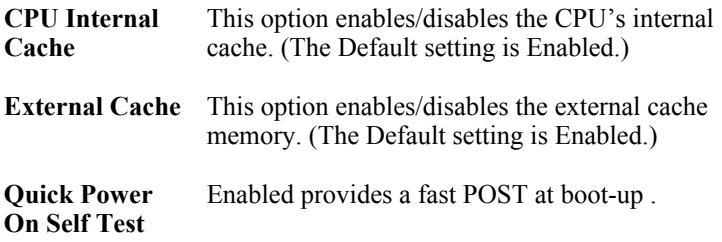

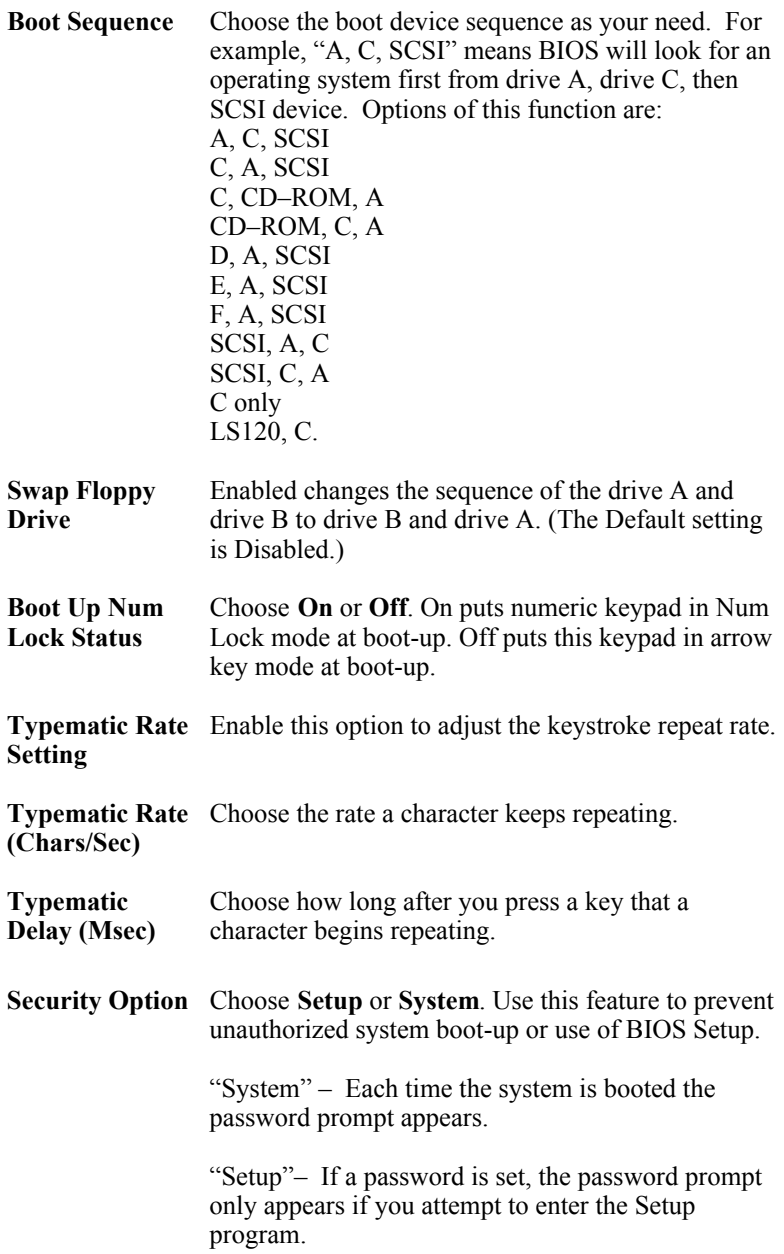

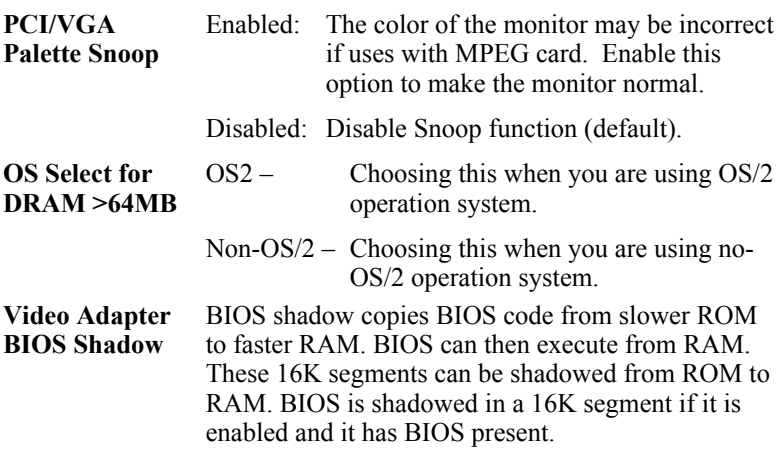

3. After you have finished with the BIOS Features Setup program, press the <ESC> key and follow the screen instructions to save or disregard your settings.

# **Chipset Features Setup**

The Chipset Features Setup option changes the values of the chipset registers. These registers control system options in the computer.

*Note: Change these settings only if you are familiar with the Chipset.*

Run the Chipset Features Setup as follows.

1. Choose "CHIPSET FEATURES SETUP" from the Main Menu and the following screen appears. (The screen below shows default settings.)

ROM PCI/ISA BIOS CHIPSET FEATURES SETUP AWARD SOFTWARE, INC.

| Auto Configuration : Enabled<br>DRAM Timing                                                                                                    | $: 60$ ns                    | Mem. Drive Str. (MA/RAS) : Auto<br>Spread Spectrum Modulated : Disabled                                                                                                    |
|----------------------------------------------------------------------------------------------------|------------------------------|----------------------------------------------------------------------------------------------------|
| DRAM Leadoff Timing : 10/6/3<br>DRAM Read Burst (EDO/FP) : $x222/x333$<br>DRAM Write Burts Timing : x222<br>Fast EDO Lead off : Disabled<br>Refresh RAS# Assertio : 4 Clks<br>Fast RAS To CAS Delay : 3<br>DRAM Page Idel Timer <sup>1</sup> : 2 Clks<br>DRAM Enhanced Paging : Enabled<br>Fast MA to RAS# Delay : 2 Clks<br>SDRAM (CAS Lat/RAS-to-CAS): 3/3<br>SDRAM Speculative Read : Disabled<br>System BIOS Cacheable : Disabled<br>Video BIOS Cacheable : Disabled<br>8 Bit I/O Recovery Time<br>: 4<br>16 Bit I/O Recovery Time<br>Memory Hole At 15M-16M | $\therefore$ 4<br>: Disabled | ESC: Quit $\uparrow \downarrow \rightarrow \leftarrow$ : Select Item<br>: Help PU/PD/+/- : Modify<br>F1 -<br>F5<br>: Old Values (Shift)F2 : Color<br>F6<br>: Load BIOS Defaults<br>F7<br>: Load Setup Defaults |

2. Use the arrow keys to move between items and select values. Modify selected fields using the PgUp/PgDn/+/– keys.

A short description of screen items follows:

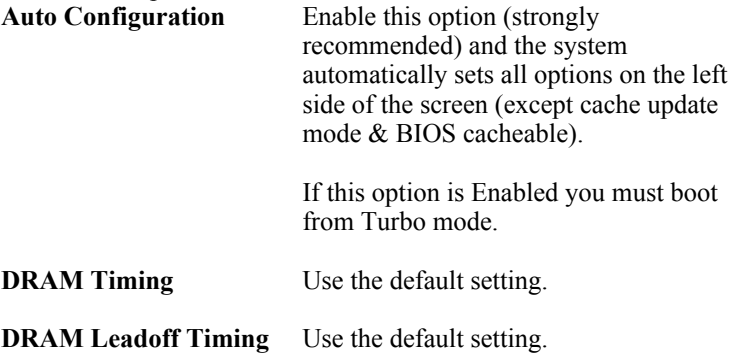

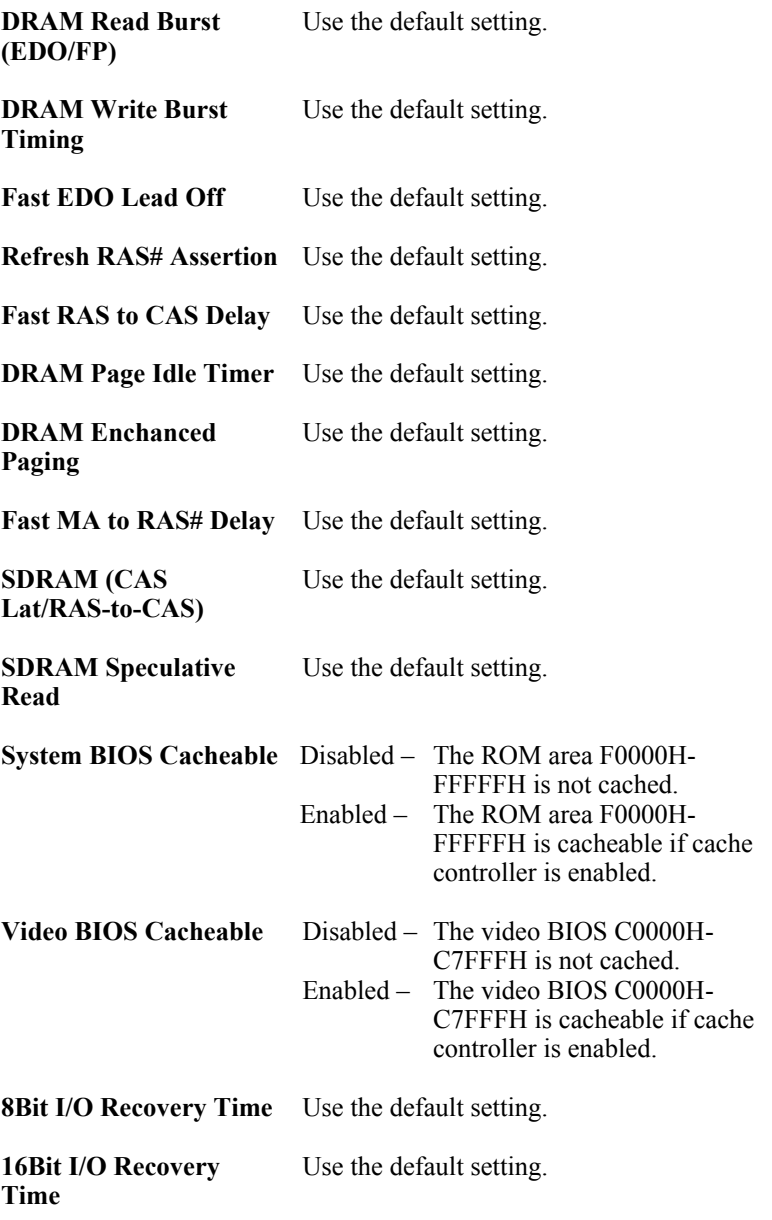

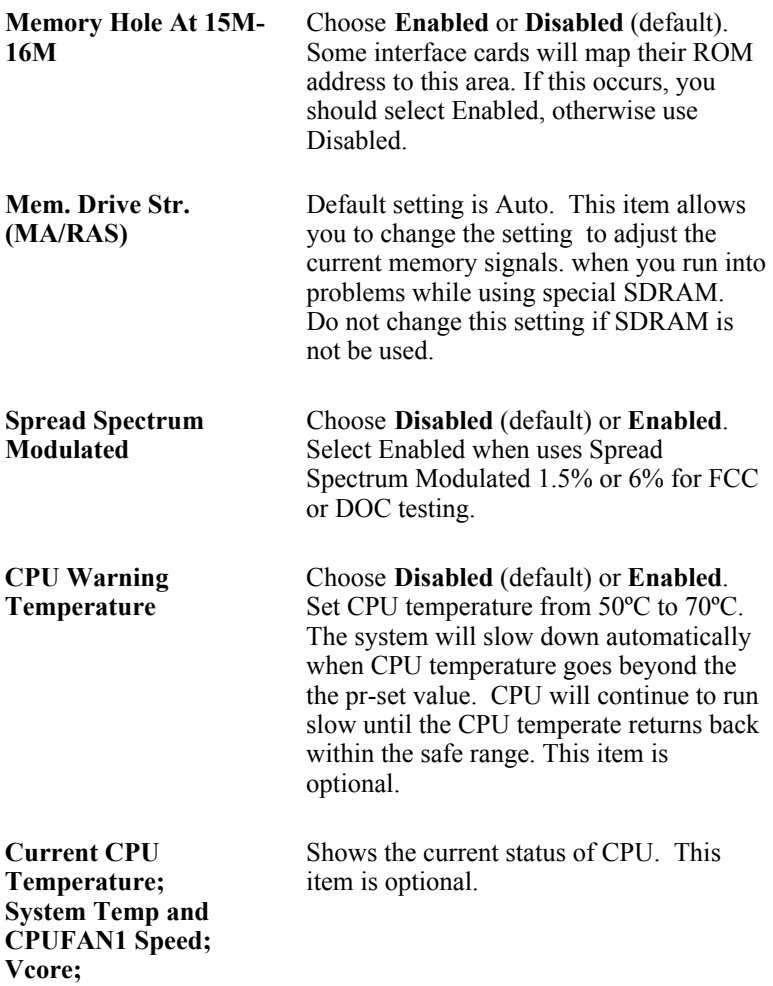

3. After you have finished with the Chipset Features Setup, press the <ESC> key and follow the screen instructions to save or disregard your settings.

# **Power Management Setup**

The Power Management Setup option sets the system's power saving functions.

Run the Power Management Setup as follows.

1. Choose "POWER MANAGEMENT SETUP" from the Main Menu and a screen with a list of items appears.

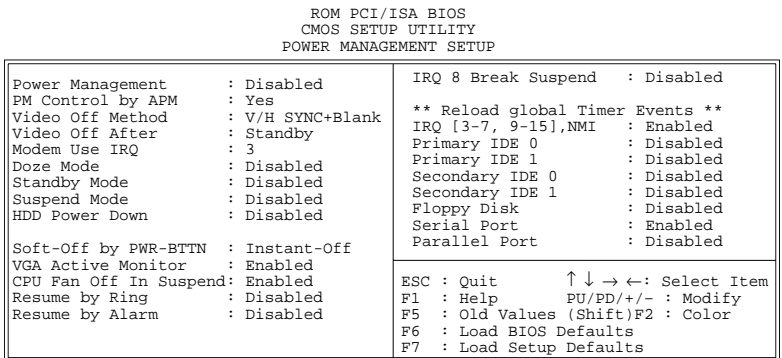

2. Use the arrow keys to move between items and to select values. Modify the selected fields using the PgUp/PgDn/+/- keys.

A short description of selected screen items follows:

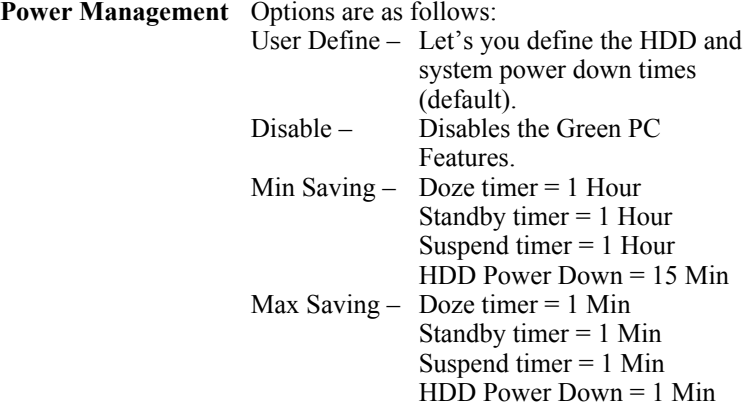

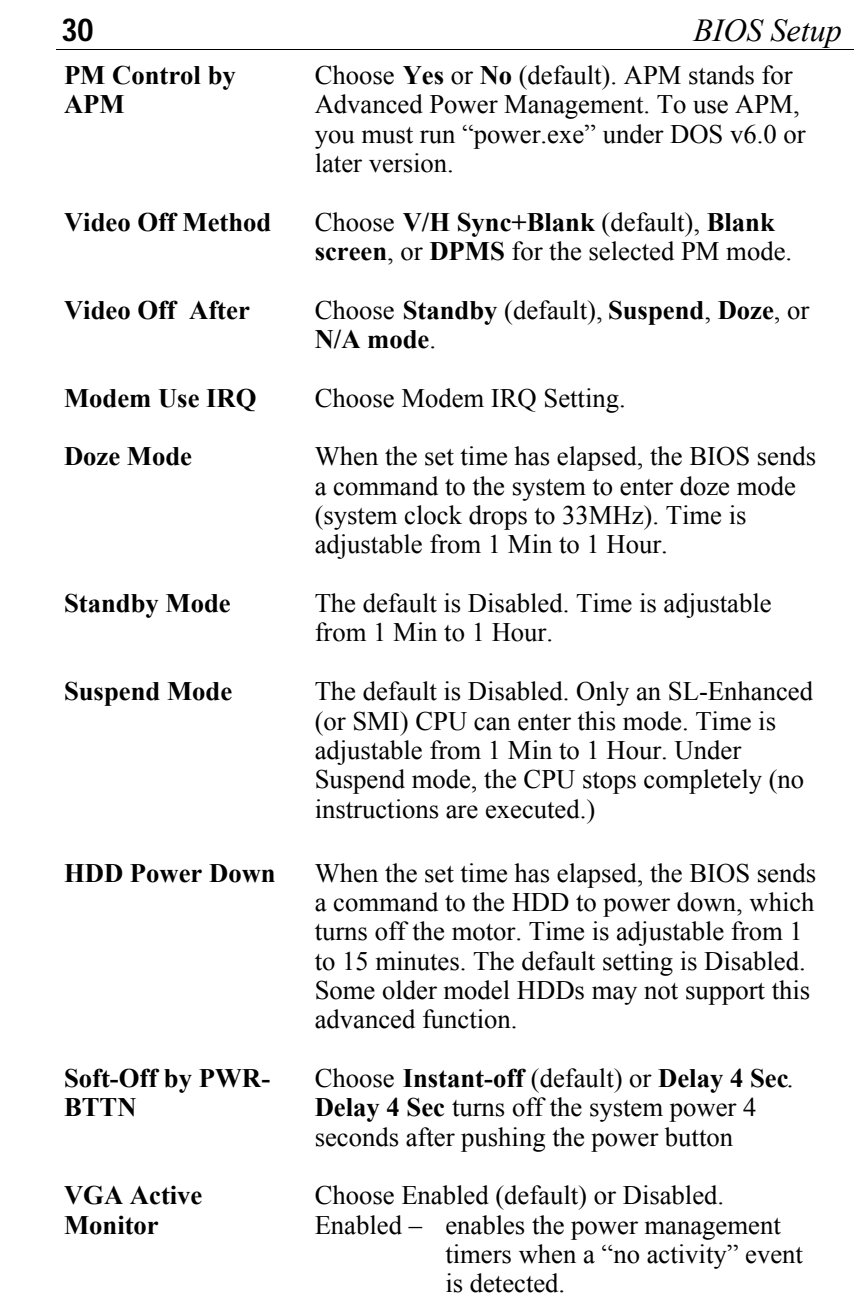

*BIOS Setup* **31**

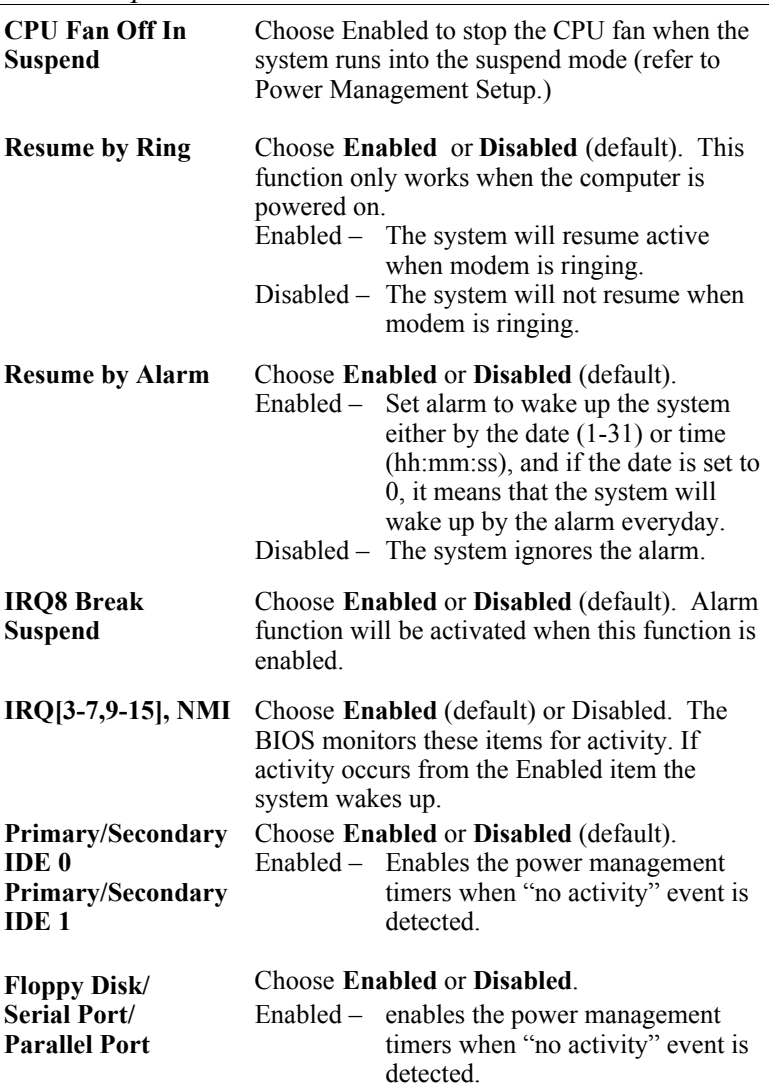

3. After you have finished with the Power Management Setup, press the <ESC> key to return to the Main Menu.

# **PNP/PCI Configuration Setup**

This option sets the mainboard's PCI Slots. Run this option as follows:

1. Choose "PNP/PCI CONFIGURATION SETUP" from the Main Menu and the following screen appears. (The screen below shows default settings.)

ROM PCI/ISA BIOS PNP/PCI CONFIGURATION AWARD SOFTWARE, INC.

| Resources Controlled By : Manual<br>Reset Configuration Data: Disabled | PCI IDE IRO Map To : PCI-AUTO<br>Primary IDE INT# : A<br>Secondary IDE INT# : B |
|------------------------------------------------------------------------|---------------------------------------------------------------------------------|
| IRO-3 assigned to: Legacy ISA*                                         |                                                                                 |
| assigned to: Legacy ISA*<br>$IRO-4$                                    | Used MEM Base Addr $: N/A$                                                      |
| IRO-5 assigned to: PCI/ISA PnP*                                        |                                                                                 |
| IRO-7 assigned to: PCI/ISA PnP*                                        |                                                                                 |
| IRO-9 assigned to: PCI/ISA PnP*                                        |                                                                                 |
| IRO-10 assigned to: PCI/ISA PnP*                                       |                                                                                 |
| IRO-11 assigned to: PCI/ISA PnP*                                       |                                                                                 |
| IRQ-12 assigned to: PCI/ISA PnP*                                       |                                                                                 |
| IRO-14 assigned to: PCI/ISA PnP*                                       |                                                                                 |
| IRQ-15 assigned to: PCI/ISA PnP*                                       |                                                                                 |
| DMA-0 assigned to: PCI/ISA PnP*                                        | ESC: Quit $\uparrow \downarrow \rightarrow \leftarrow$ : Select Item            |
| DMA-1 assigned to: PCI/ISA PnP*                                        | : Help PU/PD/+/- : Modify<br>F1                                                 |
| DMA-3 assigned to: PCI/ISA PnP*                                        | F5 : Old Values (Shift)F2 : Color                                               |
| DMA-5 assigned to: PCI/ISA PnP*                                        | F6<br>: Load BIOS Defaults                                                      |
| DMA-6 assigned to: PCI/ISA PnP*                                        | F7<br>: Load Setup Defaults                                                     |
| assigned to: PCI/ISA PnP*<br>$DMA-7$                                   |                                                                                 |

- *\*: These items will disappear when Resource Controlled. is Auto.*
- 2. Use the arrow keys to move between items and select values. Modify selected fields using the PgUp/PgDn/+/– keys.

A short description of screen items follows:

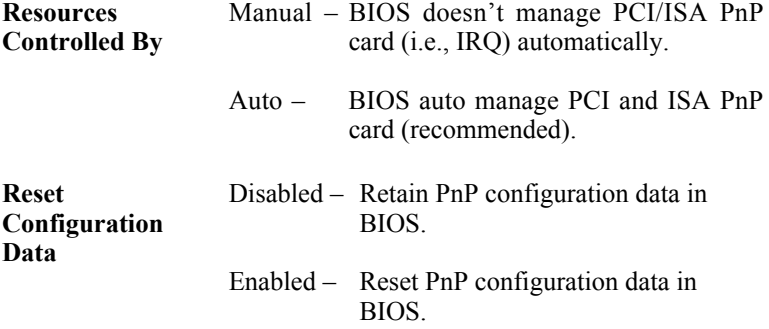

*BIOS Setup* **33**

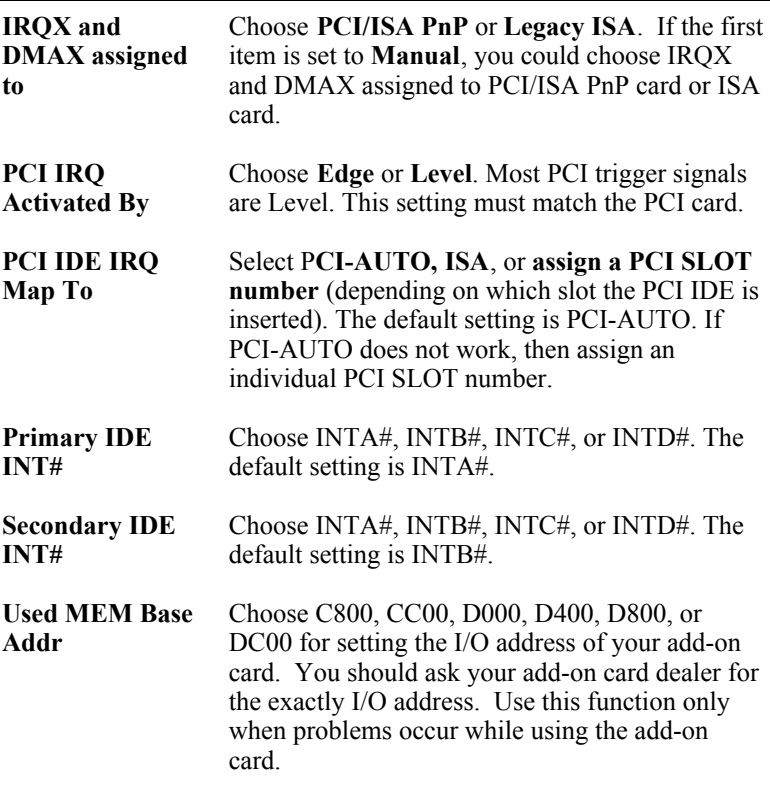

3. After you have finished with the PCI Slot Configuration, press the <ESC> key and follow the screen instructions to save or disregard your settings.

#### **Load Setup Defaults**

This item loads the system values you have previously saved. Choose this item and the following message appears:

"Load SETUP Defaults (Y/N)? N"

To use the SETUP defaults, change the prompt to "Y" and press <Enter>. This item is recommended if you need to reset the system setup.

*Note: The SETUP Defaults are optimized for the most stabilized performance.*

### **Load BIOS Defaults**

Choose this item and the following message appears:

"Load BIOS Defaults (Y/N)?N"

To use the BIOS defaults, change the prompt to "Y" and press <Enter>.

*Note: BIOS DEFAULTS values are adjusted for high performance. If you run into any problems after loading BIOS DEFAULTS, please load the SETUP DEFAULTS for the stable performance.*

# **Integrated Peripherals**

The Integrated Peripherals option changes the values of the chipset registers. These registers control system options in the computer.

*Note: Change these settings only if you are familiar with the Chipset.*

Run the Integrated Peripherals as follows.

1. Choose "Integrated Peripherals" from the Main Menu and the following screen appears. (The screen below shows default settings:)<br>
ROM PCI/ISA BIOS

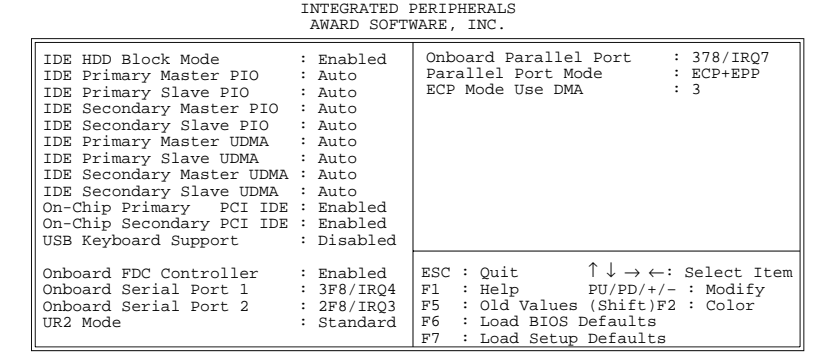

2. Use the arrow keys to move between items and select values. Modify selected fields using the PgUp/PgDn/+/– keys.

A short description of screen items follows:

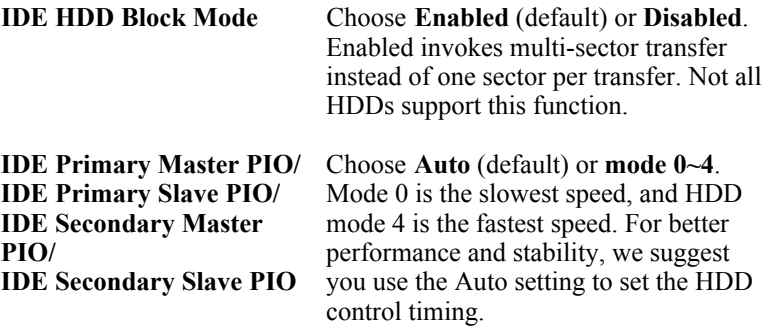

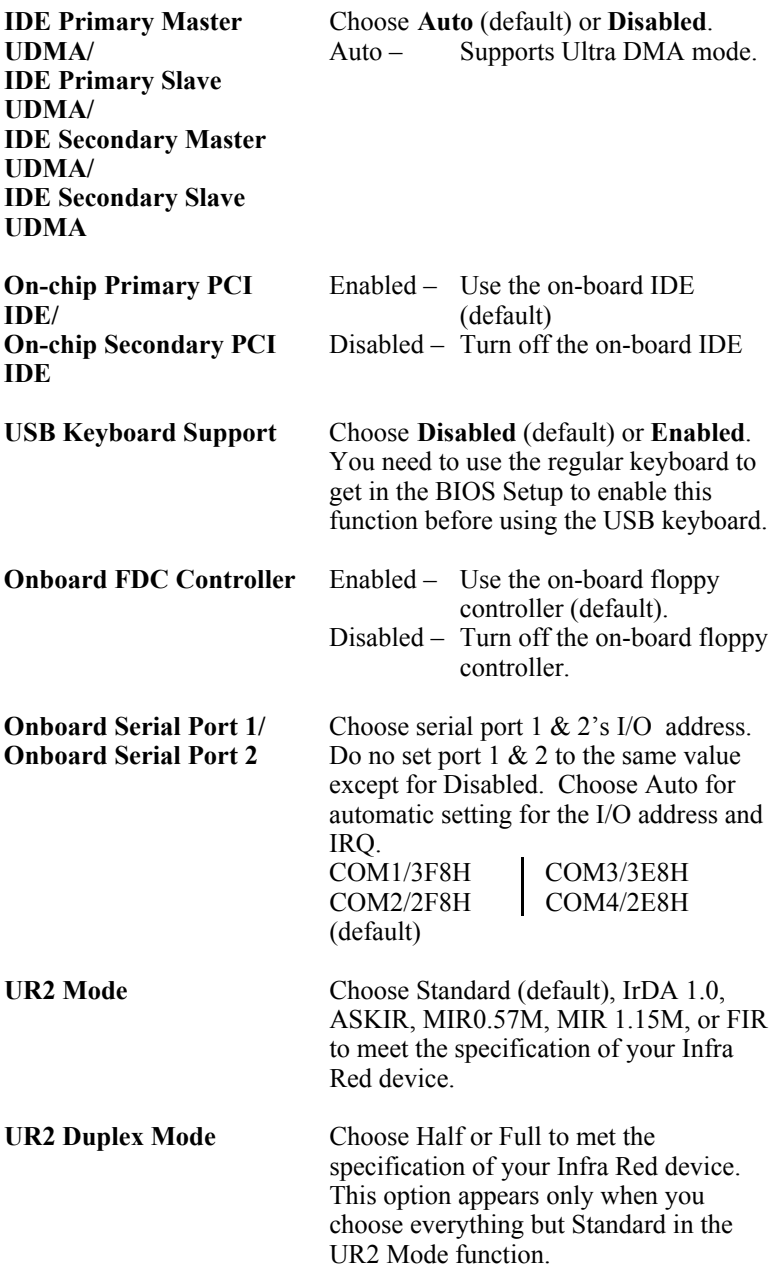

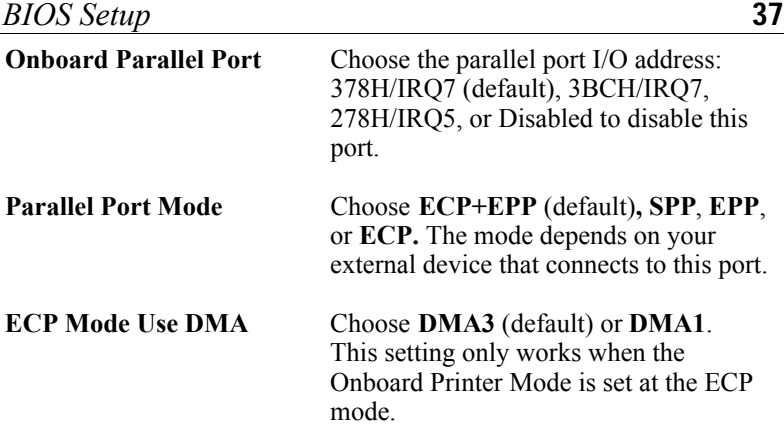

3. After you have finished with the Integrated Peripherals, press the <ESC> key and follow the screen instructions to save or disregard your settings.

# **Supervisor Password**

Based on the setting you made in the "Security Option" of the "BIOS FEATURES SETUP", this Main Menu item lets you configure the system so that a password is required every time the system boots or an attempt is made to enter the Setup program. Change the password as follows:

1. Choose "SUPERVISOR PASSWORD" in the Main Menu and press <Enter>. The following message appears:

#### **"Enter Password:"**

- 2. Enter a password and press <Enter>. (If you do not wish to use the password function, you can just press <Enter> and a "Password disabled" message appears. )
- 3. After you enter your password, the following message appears prompting you to confirm the new password:

#### **"Confirm Password:"**

4. Re-enter your password and then Press <ESC> to exit to the Main Menu.

#### *Important: If you forget or lose the password, the only way to access the system is to set jumper JP5 to clear the CMOS RAM. All setup information is lost and you must run the BIOS setup program again.*

# **User Password**

Based on the setting you made in the "Security Option" of the "BIOS FEATURES SETUP", this Main Menu item lets you configure the system so that a password is required every time the system boots or an attempt is made to enter the Setup program. Change the password as follows:

1. Choose "USER PASSWORD" in the Main Menu and press <Enter>. The following message appears:

#### **"Enter Password:"**

- 2. Enter a password and press <Enter>. (If you do not wish to use the password function, you can just press <Enter> and a "Password disabled" message appears. )
- 3. After you enter your password, the following message appears prompting you to confirm the new password:

#### **"Confirm Password:"**

- 4. Re-enter your password and then Press <ESC> to exit to the Main Menu.
- 5. You are not allowed to change any setting in "CMOS SETUP UTILITY" except change user's password.
- *Important: If you forget or lose the password, the only way to access the system is to set jumper JP5 to clear the CMOS RAM. All setup information is lost and you must run the BIOS setup program again.*

# **IDE HDD Auto Detection**

This Main Menu item automatically detects the hard disk type and configures the STANDARD CMOS SETUP accordingly.

*Note: This function is only valid for IDE hard disks.*

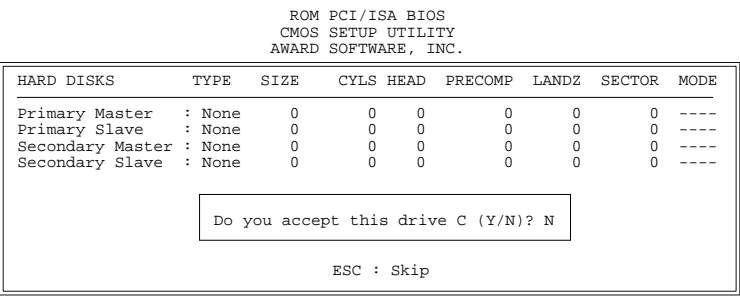

# **Appendix: CPU Setting List**

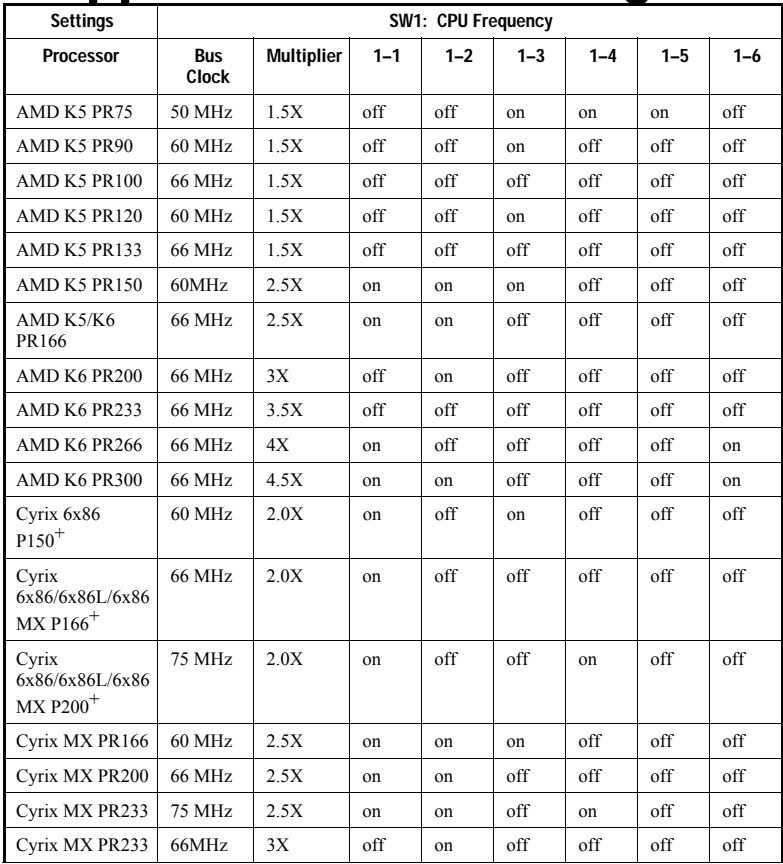

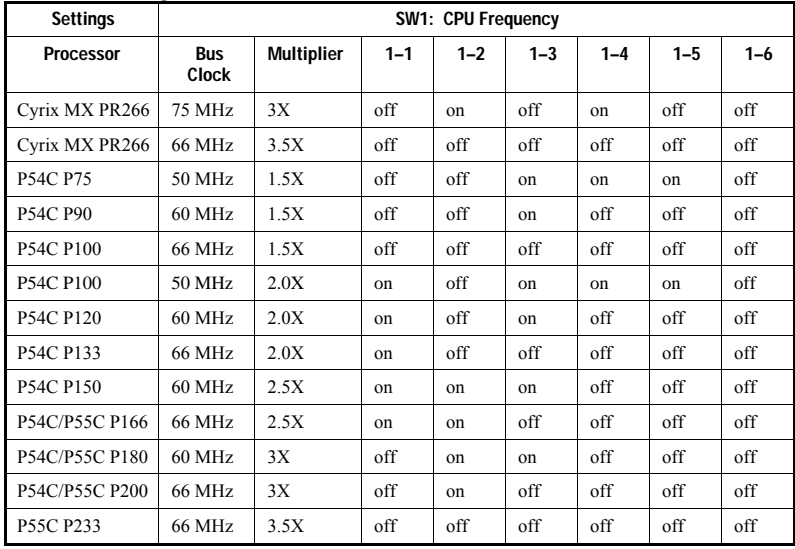

# **CPU Setting List (Continued)**

# **Voltage Setting Table (JP30)**

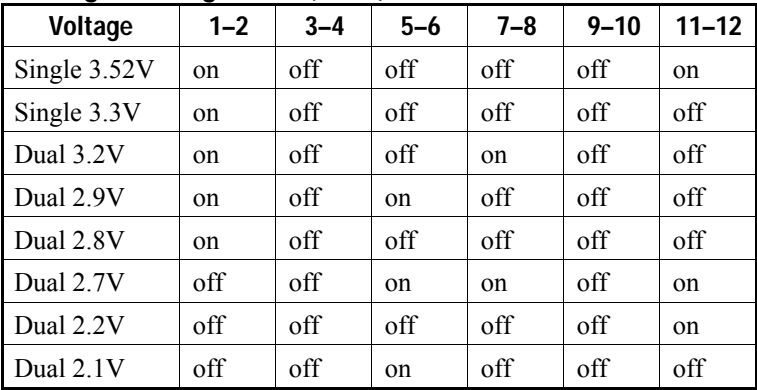

# **Note for Memory Configuration**

On TX chipset motherboards, there is a memory limitation when the system has more than 2 DIMM sockets.

The limitations are :

- 1. Maximum memory size is 256MB total for all RAM socket.
- 2. DIMM 3 won't support 64MB or 128MB DIMMs with 64Mbit SDRAM cells.
- 3. If DIMM 1 and/or DIMM 2 has 64MB or 128MB DIMM's with 64Mbit SDRAM cells, DIMM 3 must be empty.

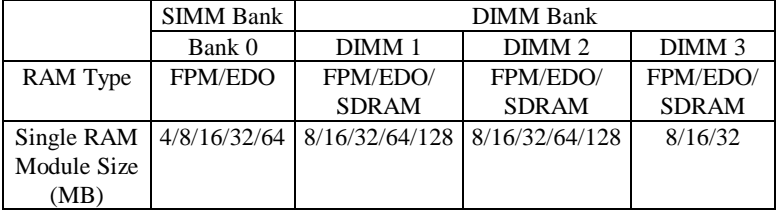

Follow the memory combination table below for instruction :

You can recognize 64MB or 128MB DIMMs with 64MB SDRAM cells in the following way :

- **Now** When a 64MBDIMM only has 8 memory ICs, it's composed of 64Mb cells. (It may have additional glue logic ICs however.)
- A 128MB DIMM is always composed of 64Mb cells.